### **REDCAP data entry manual**

#### **1. Access REDCap:**

- Open your web browser and navigate to the URL below or click on the CRF link on the PEGASUS website:
- https://database.redcap-paeds-imperial-collegelondon.link/redcap\_v12.5.12/DataEntry/record\_home.php?pid=81
- Enter your username and password to log in.

#### **2. Username and password**

- If you have forgotten your password, click on the "forgot your password?" link or use the link below to reset your password.
- https://database.redcap-paeds-imperial-collegelondon.link/redcap\_v12.5.12/Authentication/password\_recovery.php
- A password reset link will then be sent to you.
- If you have forgotten your username, send an e-mail to pegasus@pegasus-study.eu.
- Your username will then be mailed to you.

### **3. Select the Project:**

- After logging in, you'll see a list of available projects. Click on "my projects" and then choose "PEGASUS surveillance study".

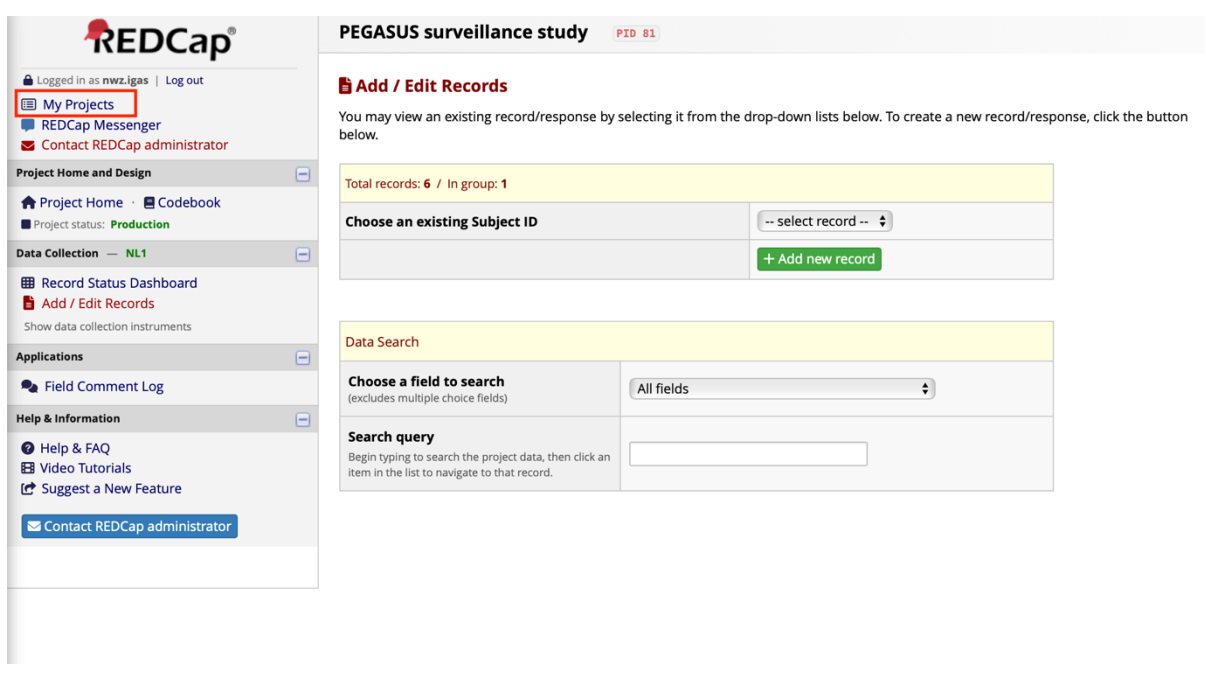

Listed below are the REDCap projects to which you currently have access. Click the project title to open the project. Read more To review which used below the the REB cap projects to thinking of carrently have access

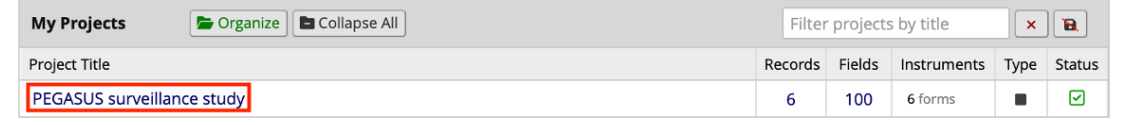

#### **4. Create a new patient record or edit an existing record:**

- Click on "record status dashboard"
- click on an existing record to edit the record or
- click "add new record" to add a new patient record

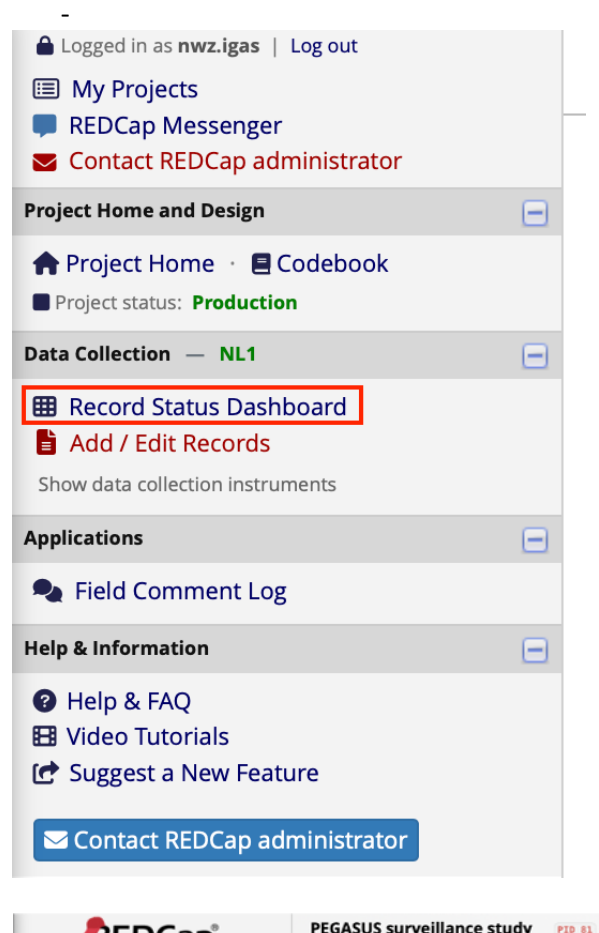

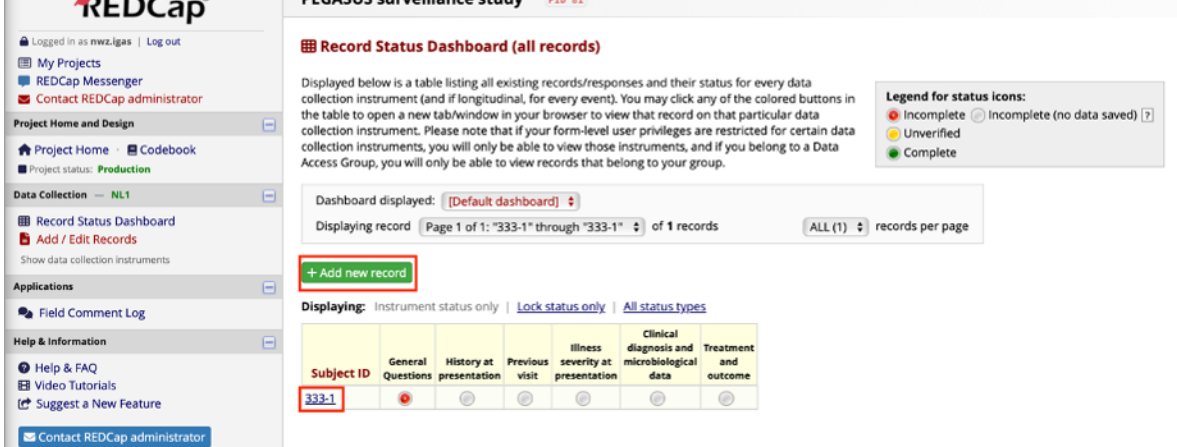

#### **5. Navigate the Data Entry Form and enter data:**

- Click on the radio button next to "general questions" to start entering data

## Subject ID 333-1

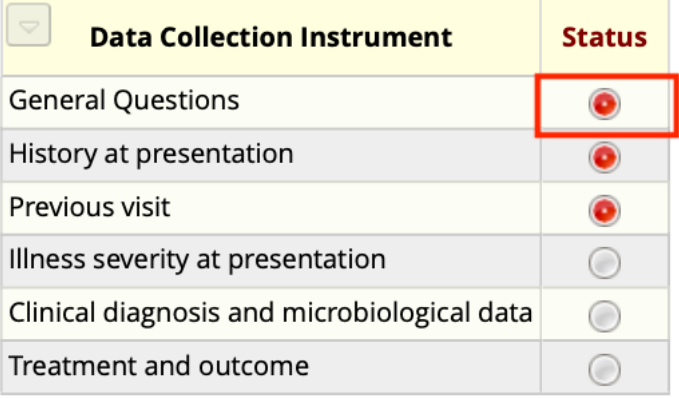

- Fill in the form data
- When you're done with data entry for general questions part, change the status from "incomplete" to "complete" and click on the second button "save and go to next form", if you see a different option, click on the arrow on the second button to select "save and go to next form"

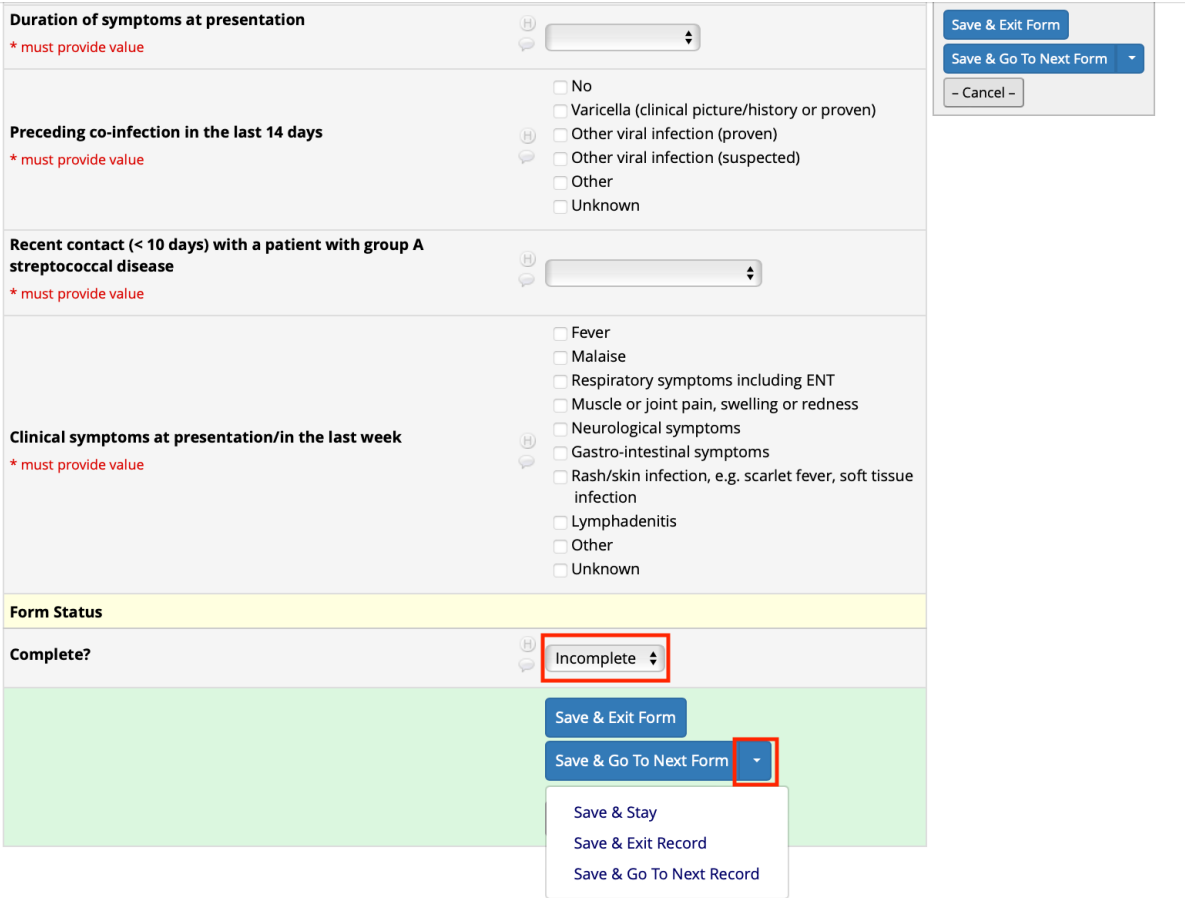

- if the form is incomplete, you will get a pop-up screen showing which data is missing. Please complete the data or fill in "unknown" if the specific data is not available.

- you will then be able to fill in the next parts of the patient crf: history, previous visit, illness severity, clinical diagnosis/microbiology and treatment/outcome.
- When the patient CRF has been completed, all parts should have a green radio button.

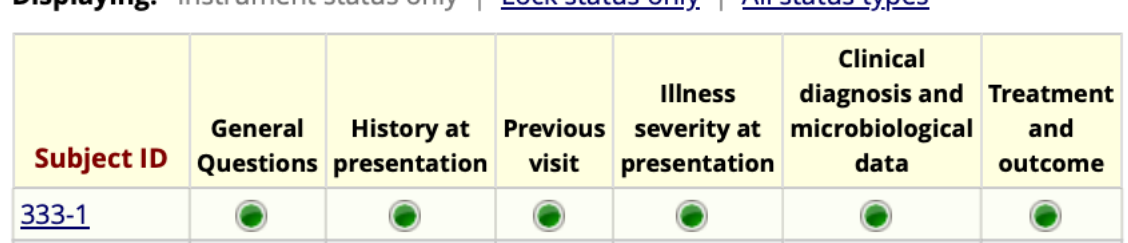

# **Displaying:** Instrument status only | Lock status only | All status types

### **6. Logging out:**

- When you have finished entering data, log out of REDCap to ensure the security of your data.

### **7. Questions**

- If you have any questions, please visit the Q&A section at www.pegasus-study.eu or send an e-mail to pegasus@pegasus-study.eu